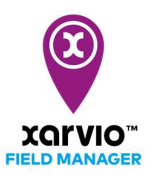

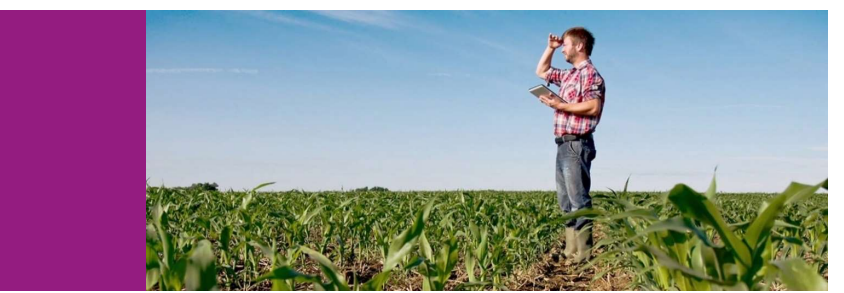

## クロスファームダッシュボード起動

クロスファームダッシュボード

xarvio フィールドマネージャーは、クロスファームダッシュボード機能を提供します。利用者が農場全体 ですべての圃場を管理できるようになるウェブインターフェースです。視覚的に全般の追跡および分析 することが出来で、リスクと推奨事項及びタスクが可視化的に管理できます。

- まず、「ステータス】に移動し、画面の左上に圃場の一覧リストをクリックして展開します。
- 「クロスファームダッシュボード】をクリックしてダッシュボード機能の管理画面に移動します。

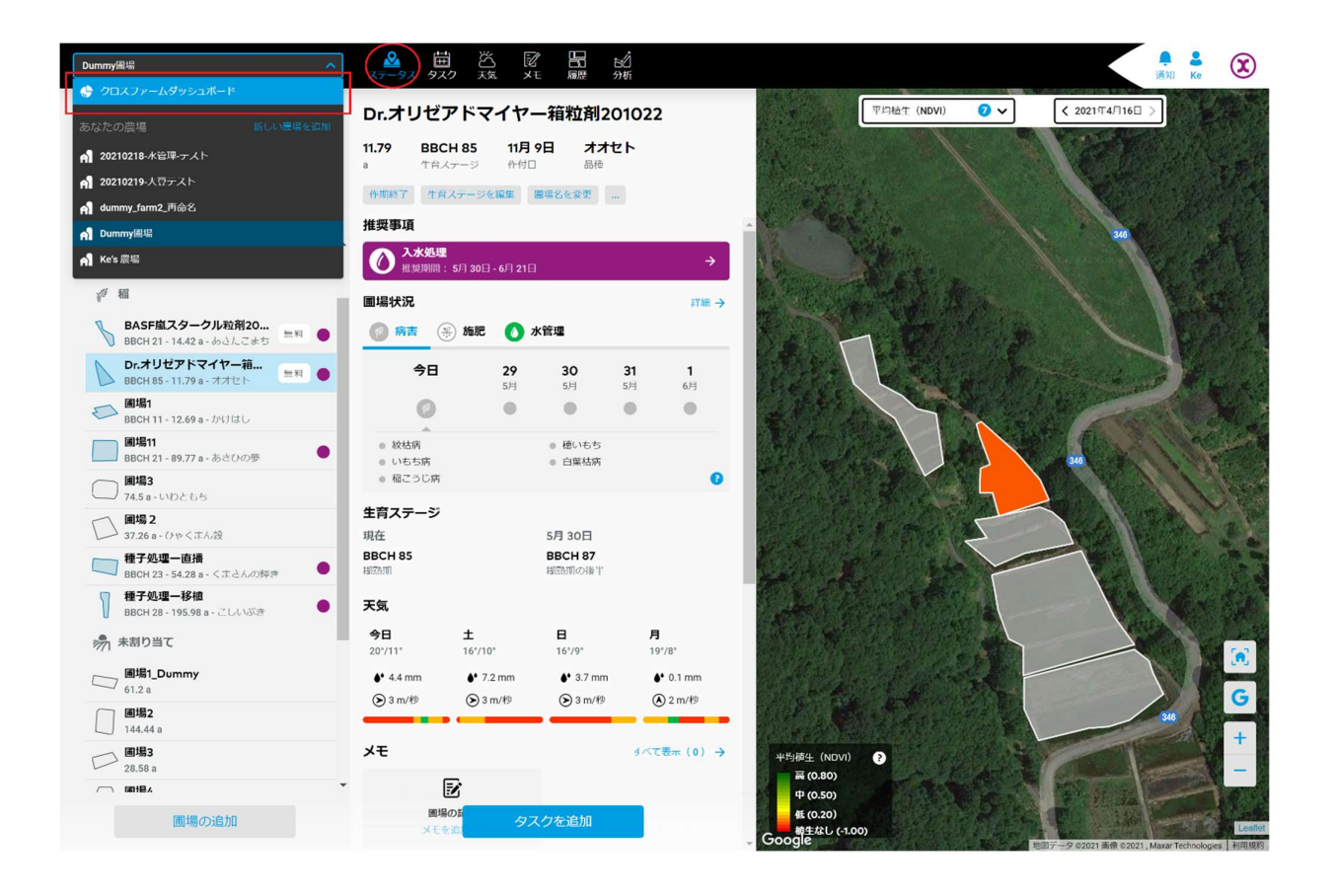

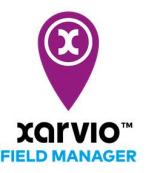

● 「クロスファームダッシュボード]の管理画面に必要なフィルターを設定し、農場全体ですべての圃場 を管理します。

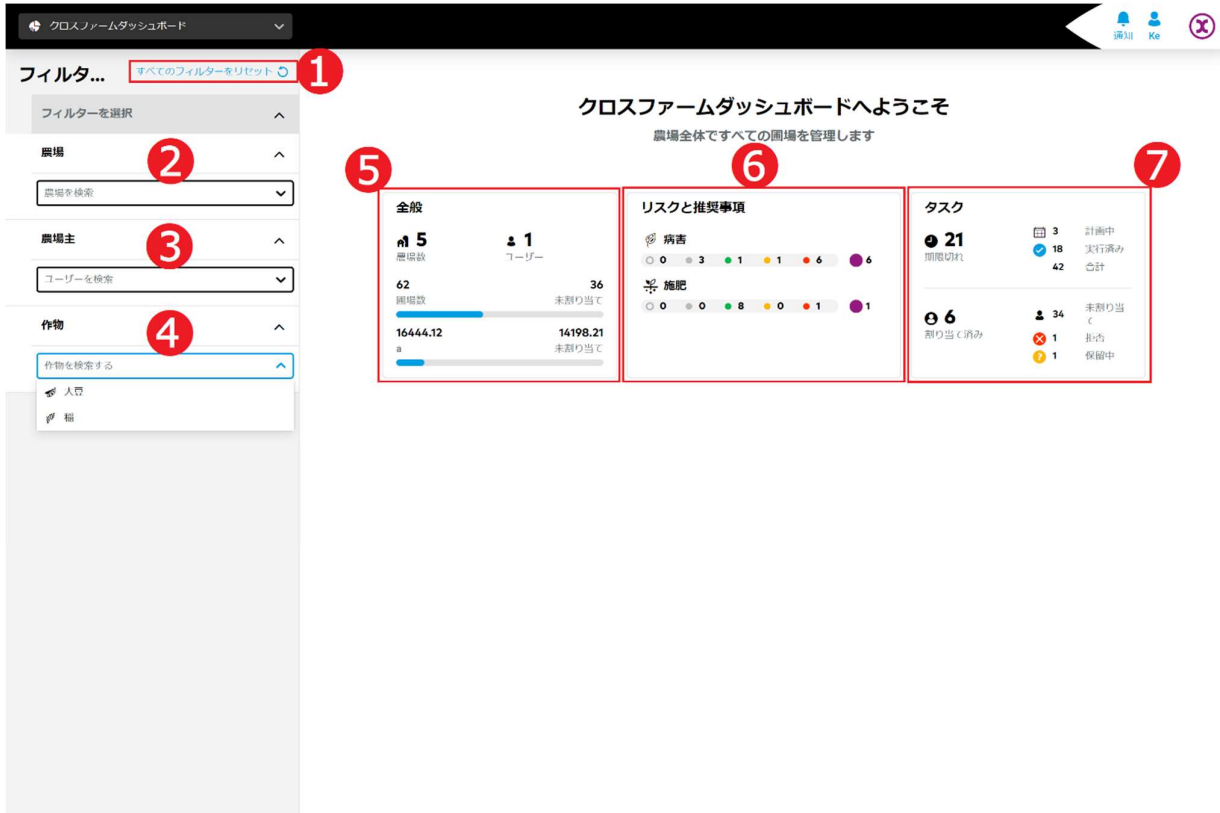

- ア. [すべてのフィルターをリセット]➊をクリックし、設定されたフィルターをリセットします。
- イ. 農場名を[農場]❷に入力して検索します。農場名のフィルターで絞られる農場の情報が画面の右に表 示されます。
- ウ. 農場主名を[農場主]❸ に入力して検索します。農場主のフィルターで絞られる農場の情報が画面の 右に表示されます。
- ェ. 作物名を[作物]❹ に入力して検索します。作物名のフィルターで絞られる農場の情報が画面の右に 表示されます。
- オ. [全般]❺をクリックし、フィルターで絞られる農場全体の圃場概要が表示されます。
- カ. [リスクと推奨事項]❻をクリックし、フィルターで絞られる農場全体の圃場に対し、リスクと推奨事 項が表示されます。
- キ. [タスク]➐をクリックし、フィルターで絞られる農場全体の圃場に対し、すべてのタスが表示されま す。

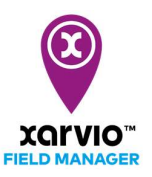

## 全般表示

● [全般]の画面にフィルターで絞られる農場全体の圃場概要が表示されて、または指定の圃場の詳細も 参照できます。

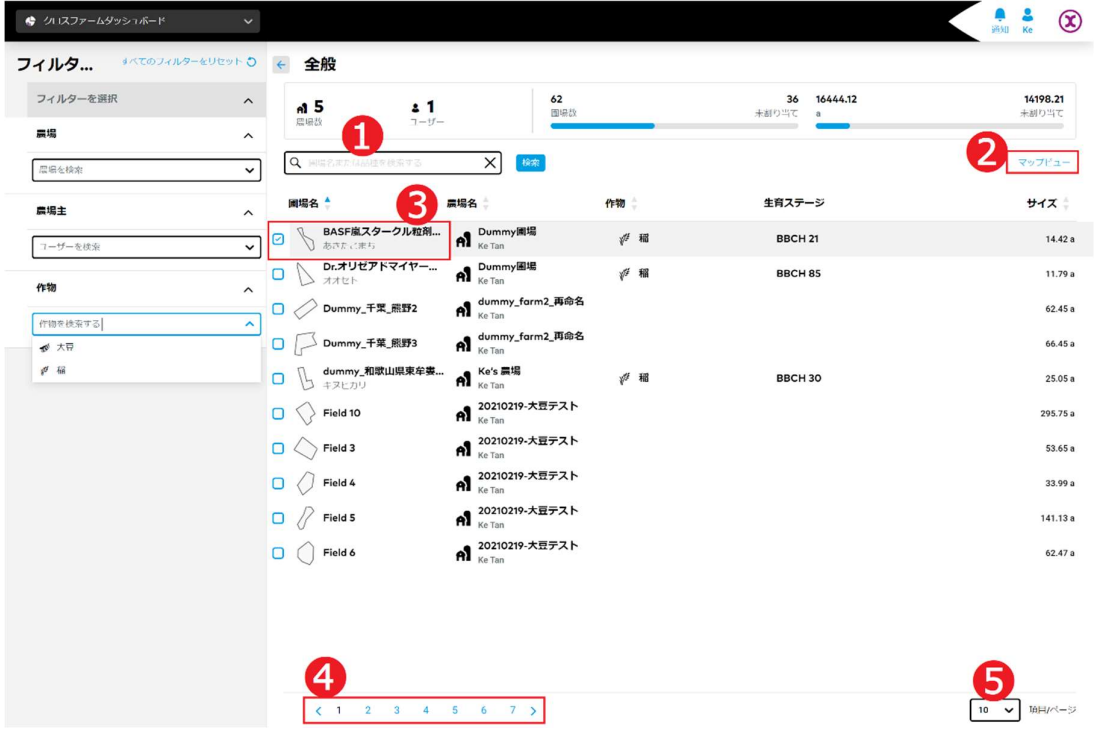

- ア. 圃場名または品種名を➊に入力して検索し、検索結果の一覧が表示されます。
- イ. [マップビュー]❷をクリックし、マップに圃場の位置が表示されます。

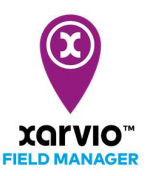

ウ. 圃場❸をクリックして選択します。選択される圃場のステータスが画面の右に表示されます。

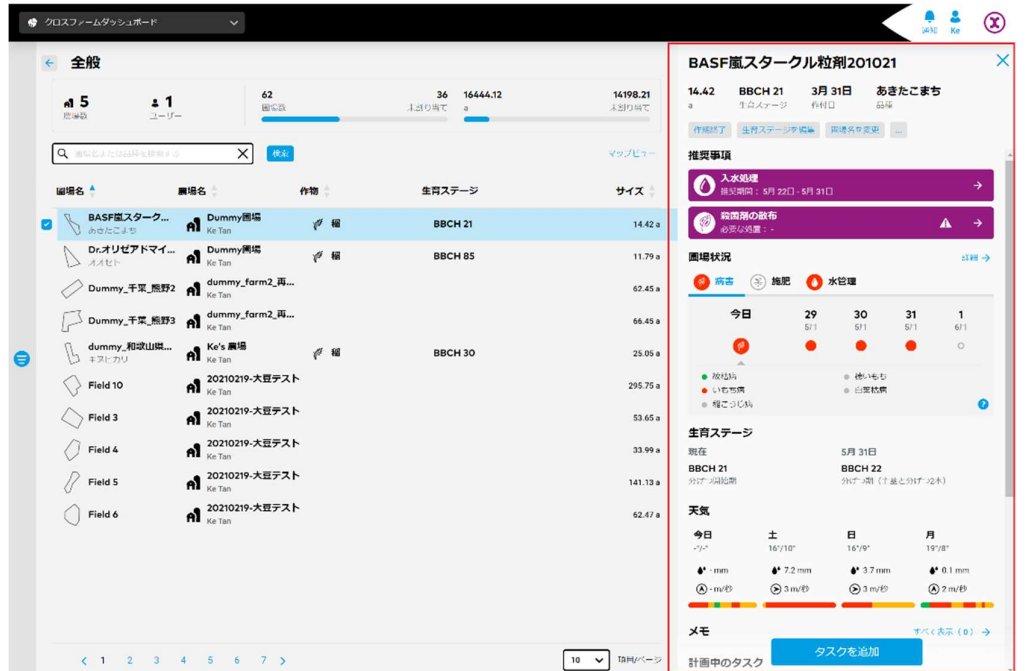

- エ. ページナビゲーション❹でページを指定し、ほかのページに他の圃場情報を参照に移動します。
- オ. ページ毎に表示される圃場の数が指定できます。❺をクリックし、1 ページに[5、10、20,50 及び100]項目の表示を選択します。
- 全般状況は「マップビュー」で表示される場合、マップに圃場の位置が表示されます。

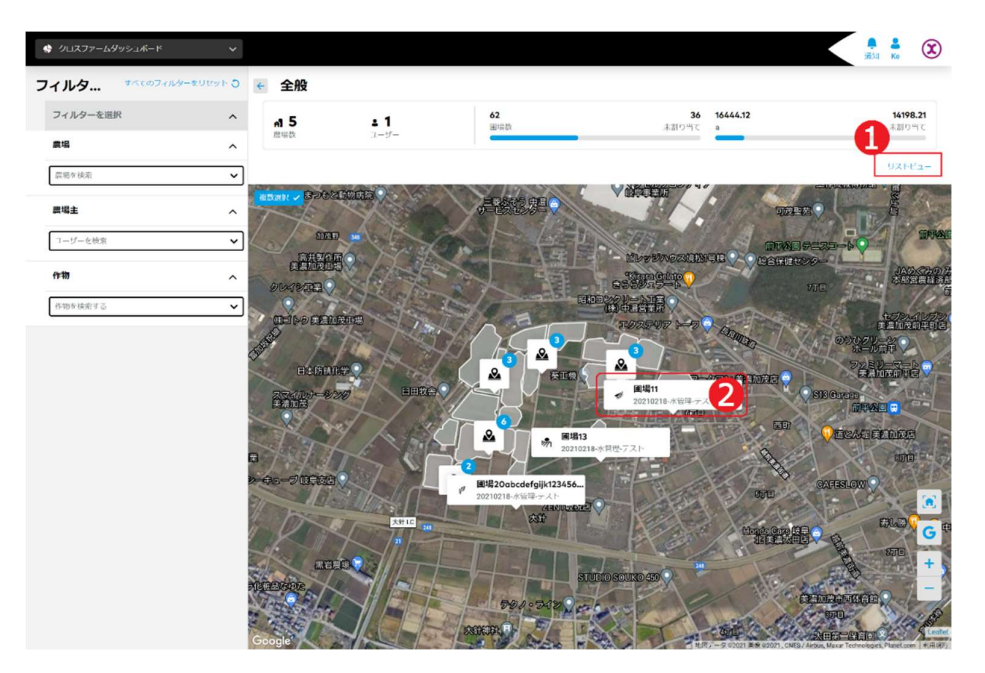

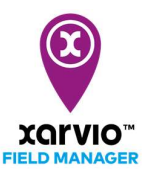

- ア. [リストビュー]➊をクリックして、全般情報表示のリスト画面へ戻ります。
- イ. マップ上に圃場❷をクリックして選択します。選択される圃場のステータスが画面の右に表示され ます。

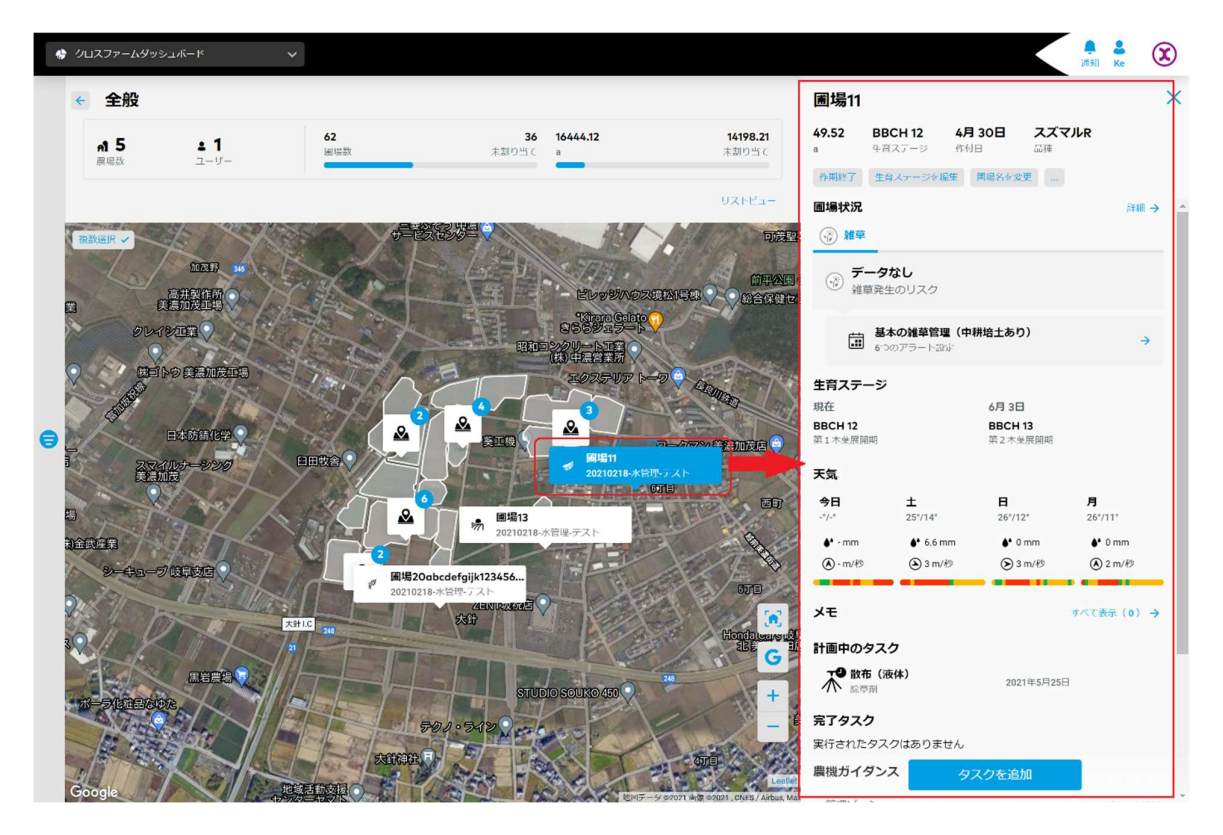

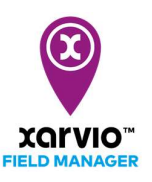

## リスクと推奨事項表示

● [リスクと推奨事項]の画面にフィルターで絞られる農場全体の圃場リスクなど情報が表示されて、ま たは指定の圃場のステータスも参照できます。

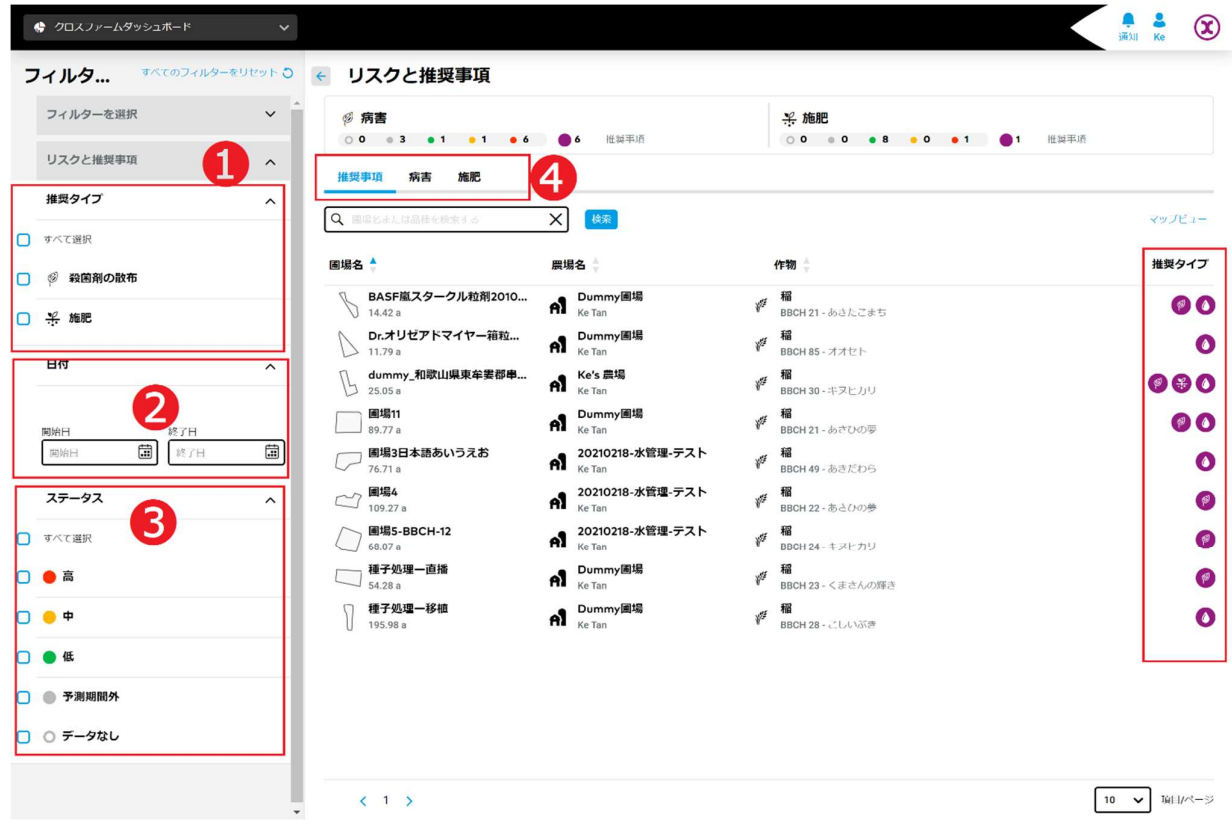

- ア. [推奨タイプ]➊を指定し、フィルターで絞られる圃場の情報が画面の右に表示されます。
- イ. [日付]❷に[開始日]、[終了日]を指定し、期間内に推奨事項がある圃場の情報が画面の右に表示され ます。
- ウ. [ステータス]❸を指定し、フィルターで絞られる圃場の情報が画面の右に表示されます。
- エ. [推奨事項]の以外に、[病害]及び[施肥]で別々に参照は可能です。 ●に指定されることより、各圃場項 目の右側に対応のアイコン記号が表示されます。

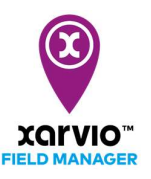

● リスクの[病害]を参照する場合、各圃場項目の右側に病害に関する[リスクステータス]のアイコン記号 が表示されます。

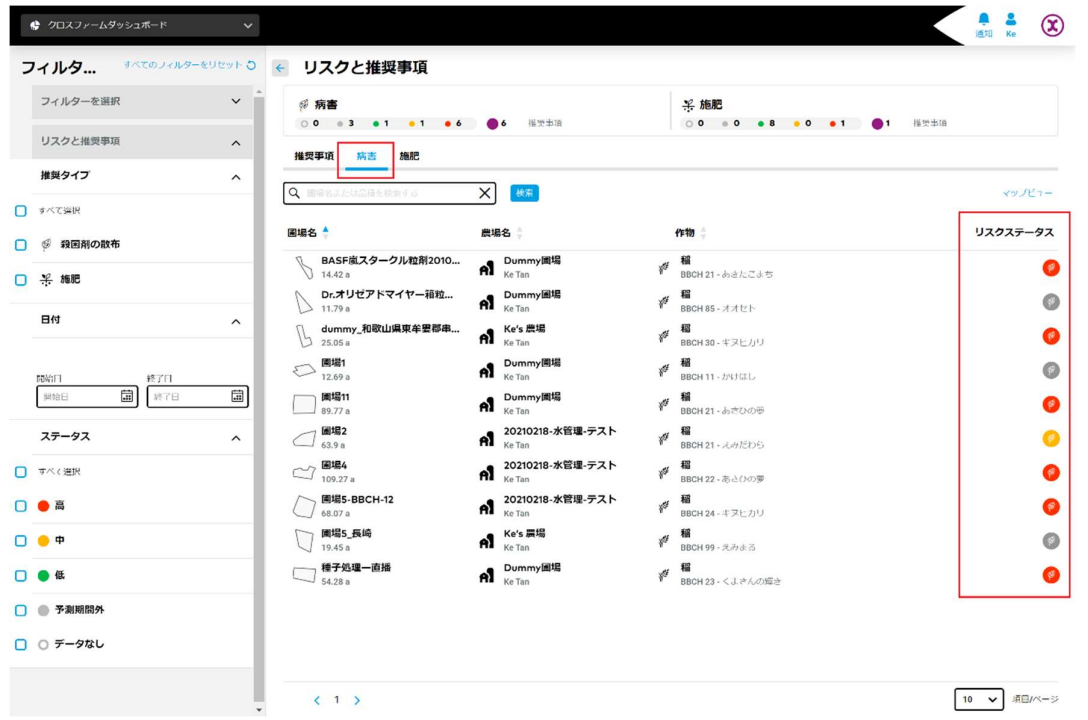

● リスクの[施肥]を参照する場合、各圃場項目の右側に施肥に関する[リスクステータス]のアイコン記号 が表示されます。

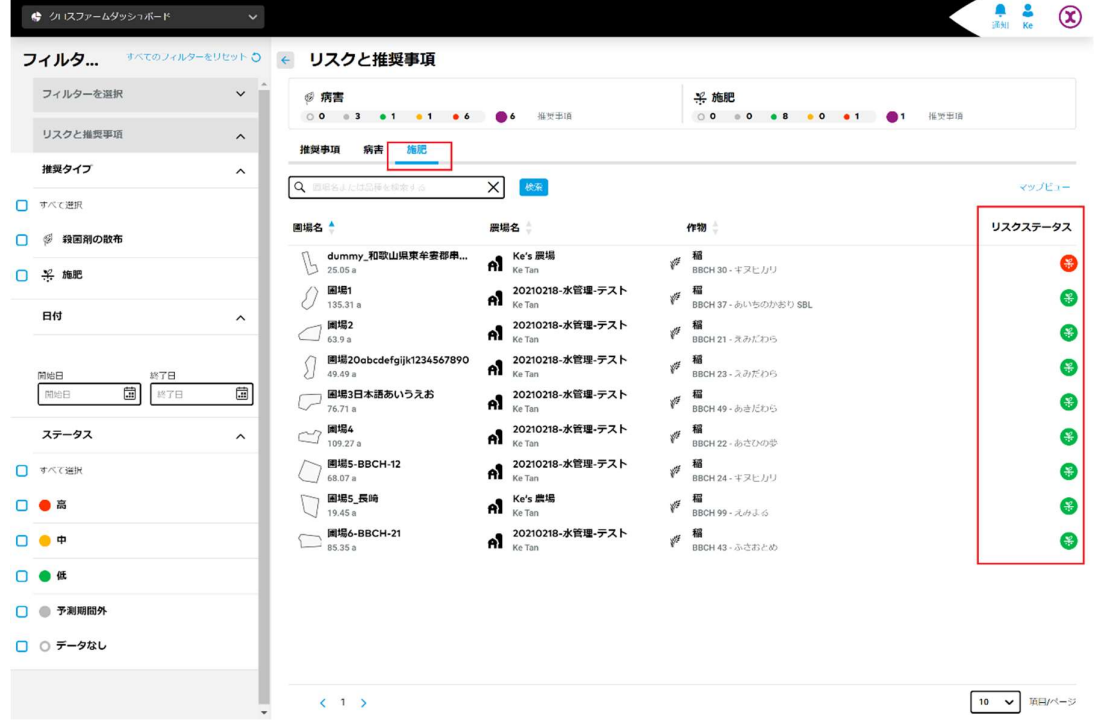

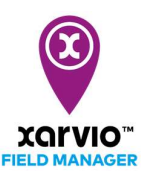

## タスク表示

● [タスク]の画面にフィルターで絞られるタスク概要が表示されて、または指定のタスクのステータス

も参照できます。

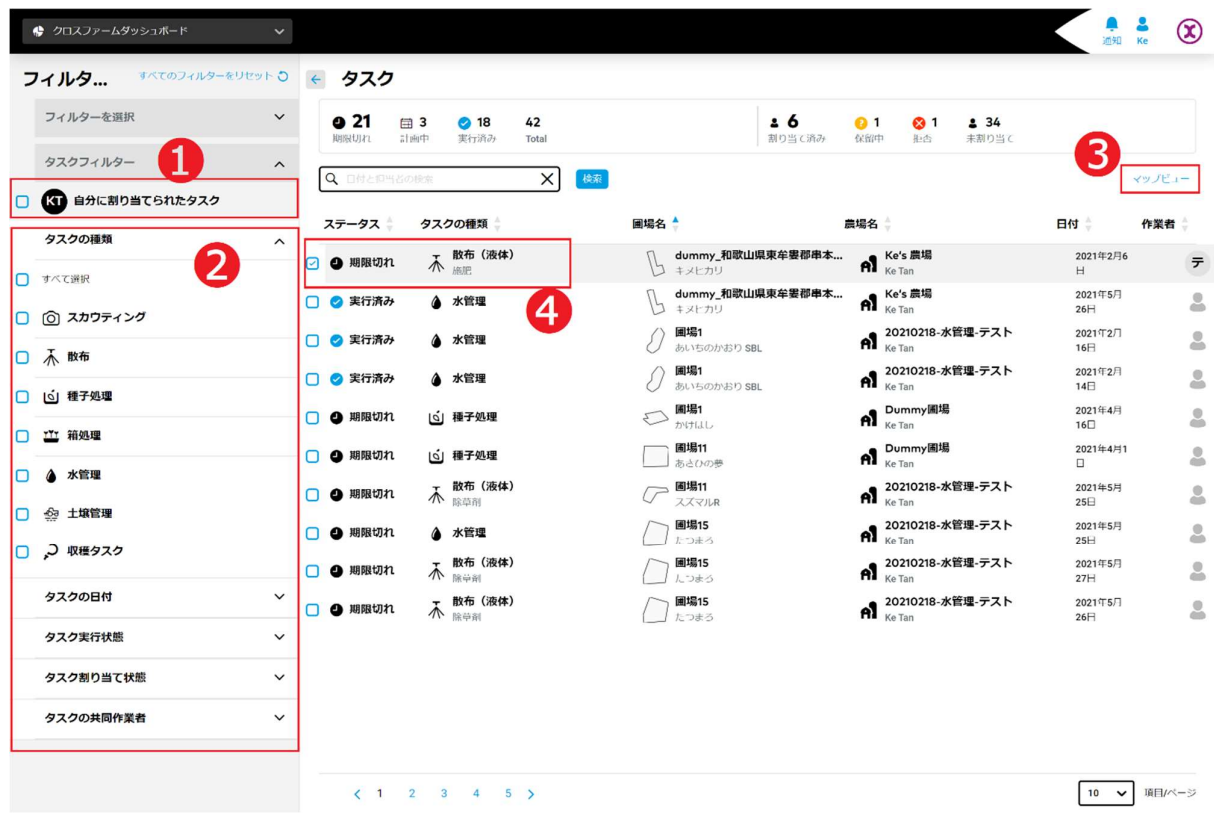

- ア. [自分に割り当てられたタスク]●を選択し、フィルターで絞られるタスクが画面の右に表示されます。
- イ. タスクフィルターの[タスクの種類]、[タスクの日付]、[タスク実行状態]、[タスク割り当て状態]、及 び[タスクの共同作業者]❷を別々に設定し、組み合わせのフィルターで絞られるタスクの情報が画面 の右に表示されます。
- ウ. [マップビュー]❸をクリックし、マップにタスクの実行場所が表示されます。
- エ. タスク➍をクリックして選択します。選択されるタスクのステータスが画面の右に表示されます。

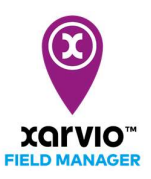

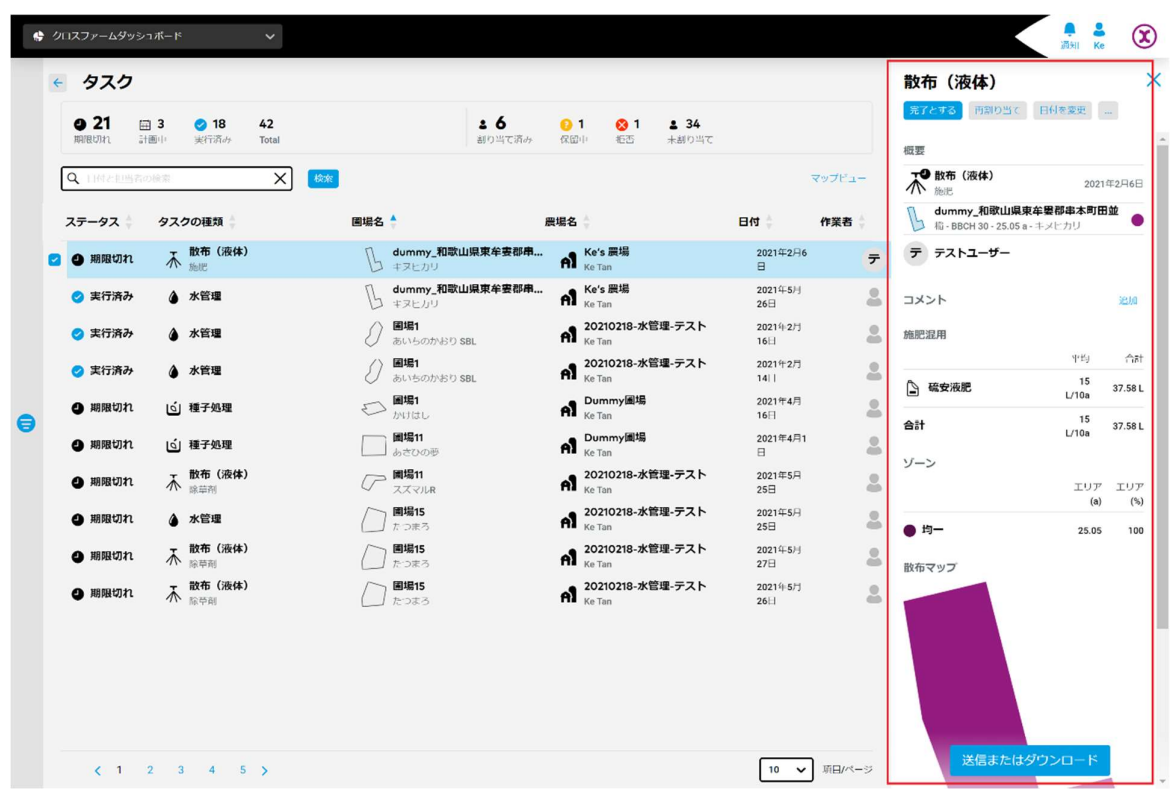

● タスク状況は「マップビュー」で表示される場合、マップにタスクの実行場所が表示されます。

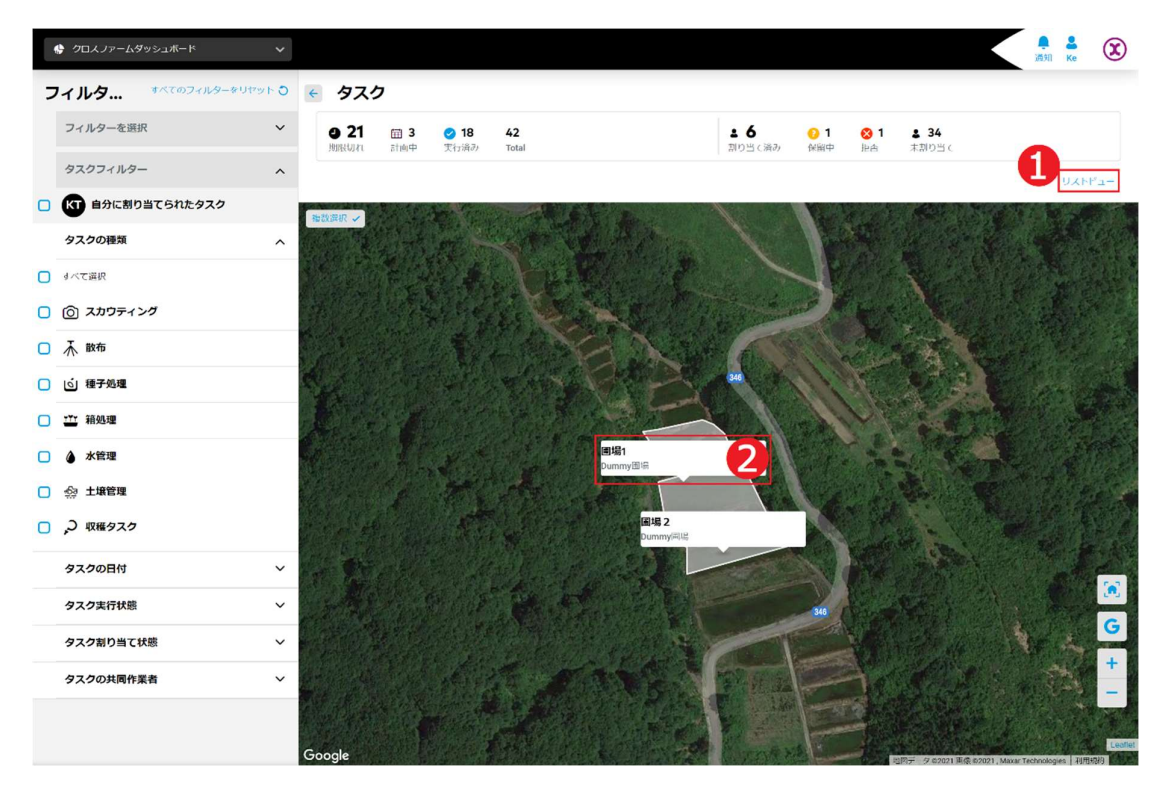

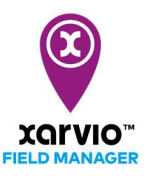

- ア. [リストビュー]➊をクリックして、タスク状況表示のリスト画面へ戻ります。
- ア. マップ上にタスク❷をクリックして選択します。選択されるタスクのステータスが画面の右に表示されま す。

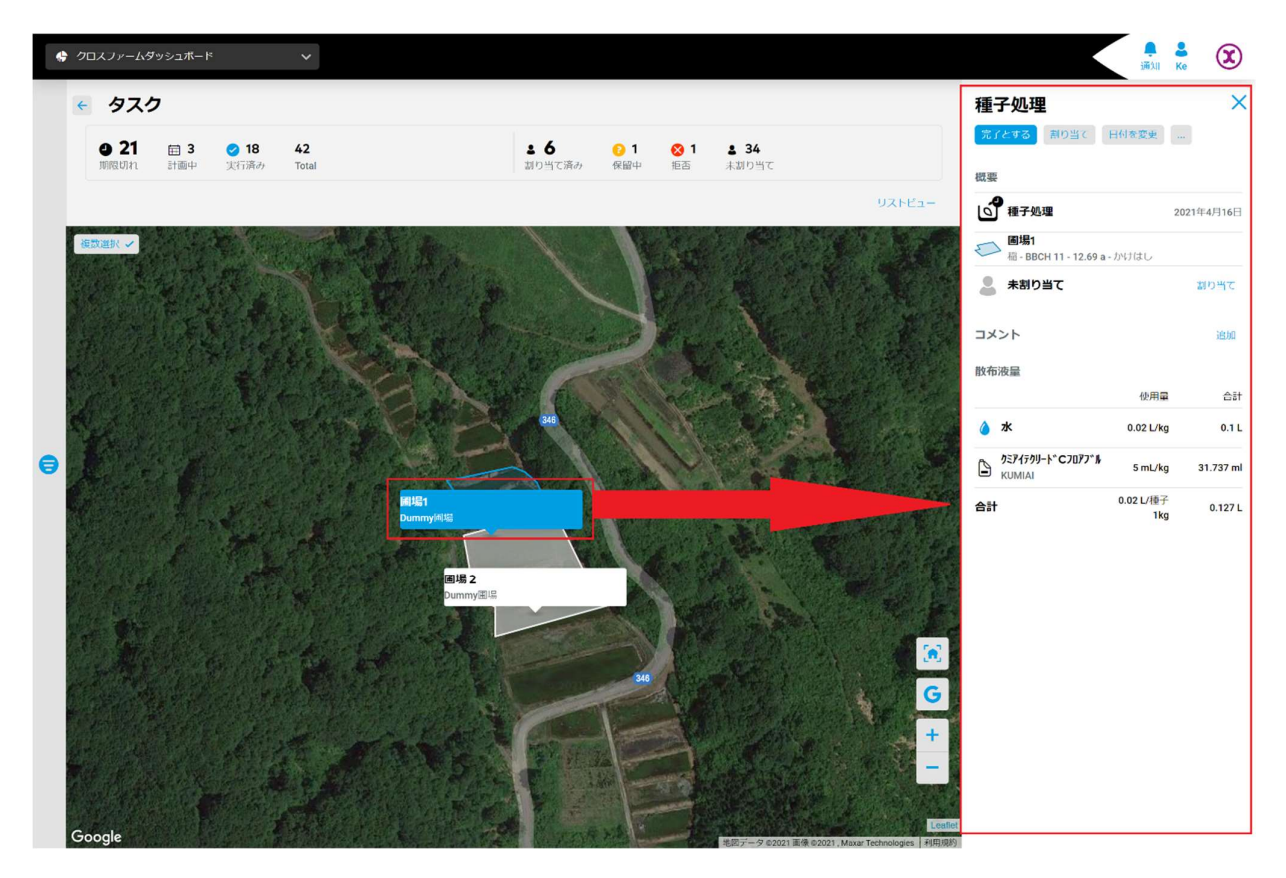

サービスの詳細やご利用開始のお問い合わせは こちらまで

00 0120-014-660 ⊠ japan@xarvio.info www.xarvio.com